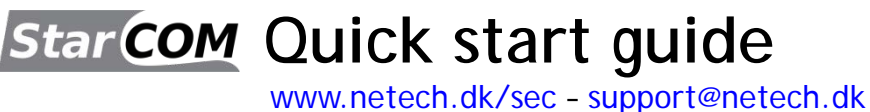

## **StarCOM software og USB driver installering.**

- 1. Installeringsprogram og manualer hentes her: [www.netech.dk/sec/sdl](http://www.netech.dk/sec/sdl)
- 2. Brugernavn står **bag på dit interface** (**Adgangskode/password bruges IKKE**).
- 3. Kør installationsprogrammet StarCOMSetup.exe
- 4. Vælg sprog for installeringsprogram (**er ikke på dansk**).

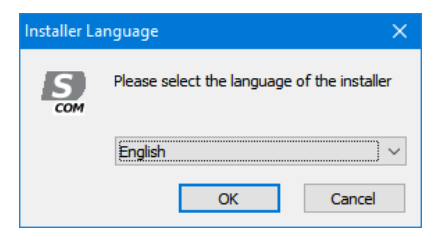

5. Vælg din placering for StarCOM og klik på [**Next**] knap. Hvis du har en gammel Windows version, så marker flueben, klik så [**Install**] knap og efter succesfuld installering, tryk på [**Close**]

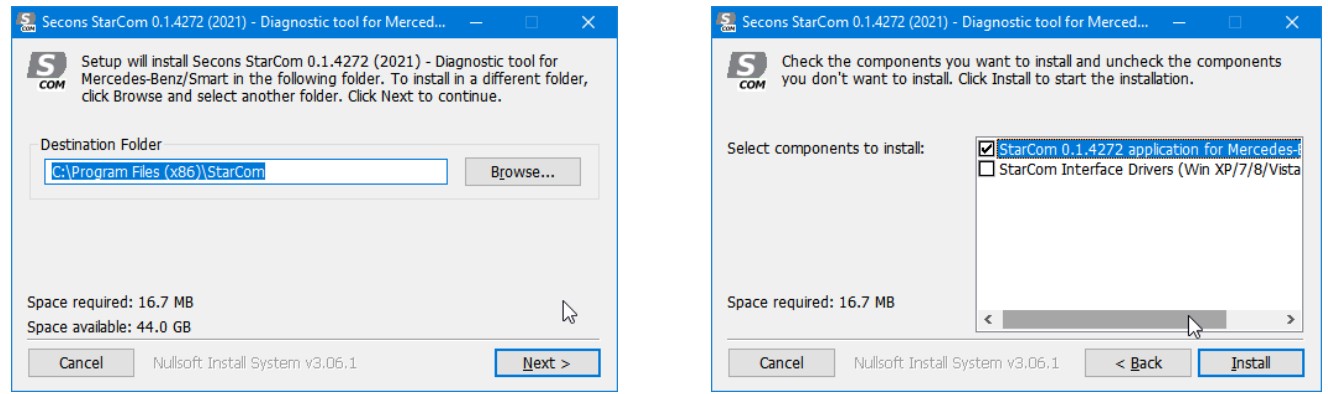

StarCOM interface USB drivere opdateres automatisk under installeringen. Hvis du bliver spurgt om at installere "usignerede" driver, klik på "Installer denne driver software alligevel" (Microsoft® Windows® 7) eller "Fortsæt alligevel" (Microsoft® Windows® XP).

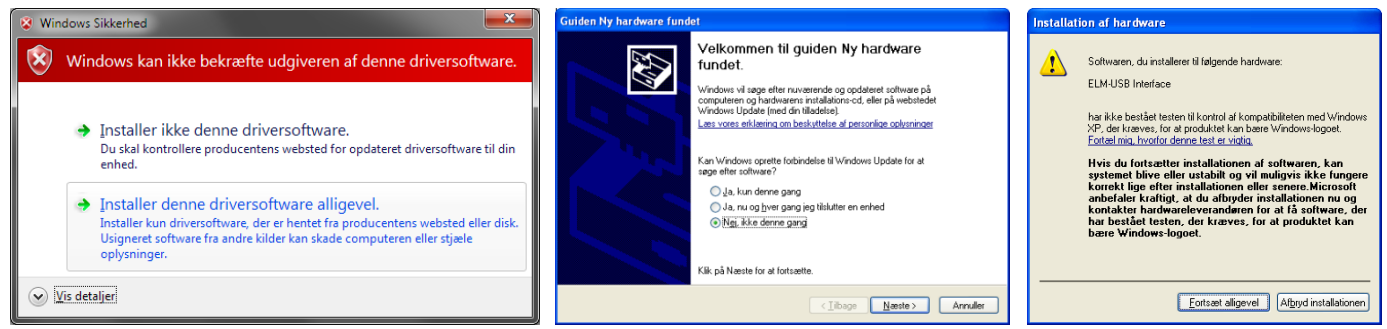

Microsoft® Windows® vil automatisk installere driverne, når du indsætter StarCOM interface i USB porten. Du skal **IKKE** indsætte interface i bilens diagnosestik endnu.

**Der er problem med Windows 8 (8.1) driver installering, se i brugermanual eller hjemmeside**.

**Læs også venligst brugermanual og vores diagnose wiki på** [www.diagwiki.com/dk:start](http://www.diagwiki.com/dk:start)

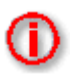

**Husk: Alle programfiler og dokumentation er tilgængelige på** [www.netech.dk/sec/sdl](http://www.netech.dk/sec/sdl) Se næste side!

## **Forbind StarCOM til køretøj og start diagnose**

- 1. Forbind StarCOM interface USB stik til din computer. LED indikator starter med at blinke.
- 2. Forbind StarCOM til OBD stik**\*** på køretøjet nu.
- 3. Vælg [**Indstillinger**] fra StarCOM Startmenu og vælg korrekt interface port, klik nu på

[**Gem ændringer**]. Hvis der ikke vises nogen porte, klik på [**Læs igen**] knappen. Så vælg den korrekte port og klik på [**Test interface**] knap. Nu skulle du se opdateret

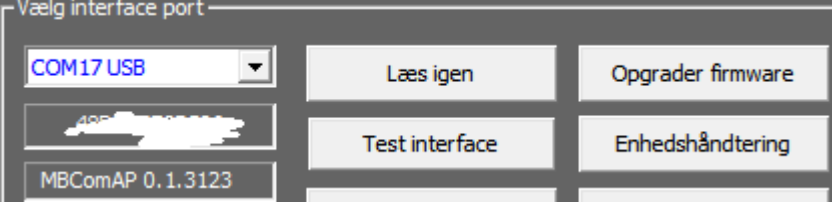

interface information under interface port. Klik nu på [**Gem ændringer**] for at gå tilbage til Startmenu.

**\*** Hvis du ikke kan finde placering af OBD stikket, kan du bruge StarCOM billede database, tilgængelig under [**Diagnosestik placering**] fra Startmenu:

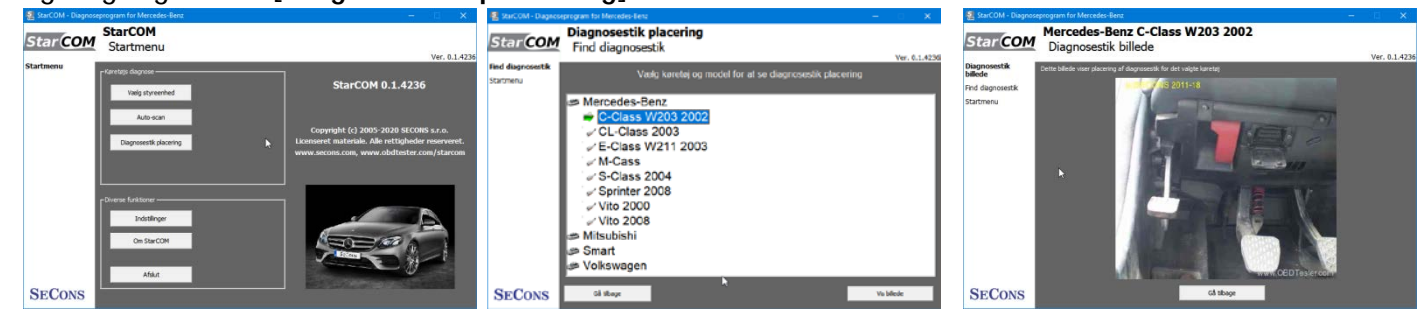

Nu er din computer klar til forbindelse med bilens styreenheder. I Startmenu, kan du bruge enten direkte styreenhedsvalg (ved at klikke på [**Vælg styreenhed**] knappen), eller udfør [**Auto-scan**], som vil finde alle tilgængelige styreenheder i pågældende køretøj. Husk at vælge den korrekte model, ellers forløber diagnose evt. forkert.

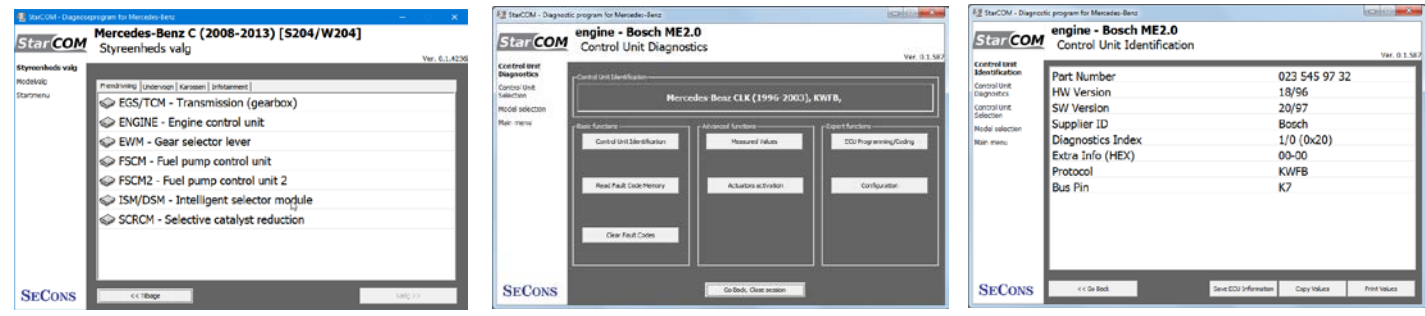

## **Rapportering af fejl**

For at kunne rette evt. fejl og mangler, vil vi meget gerne modtage følgende information:

- Køretøjs information (Stelnummer, model, årgang og motortype).
- ECU Snapshot ([**Styreenheds identifikation**] → [**Gem ECU information**]).
- Udfør ECU snapshot → [**Styreenheds valg**] → [**Styreenheds diagnose**] → [**Styreenheds identifikation**] → [**Gem ecu information**].
- Debug log fil (se i brugermanual).

Installer evt. opdatering først. Husk der er meget ofte nye opdateringer til installering!

Udførlig beskrivelse og de ovennævnte nødvendige filer sendes til: [support@netech.dk](mailto:support@netech.dk)

Hvis der opstår problemer, som f.eks. i specielle tilfælde med ukendte styreenheder, så kontakt os venligst på [support@netech.dk](mailto:support@netech.dk) eller ring på +45 2281 6061.